## **はじめにお読みください**

タイプVT (Windows® 8 Pro 32ビットモデル) (Windows® 8 32ビットモデル)

お買い上げいただき、まことにありがとうございます。 本マニュアルは、Windowsの基本的な操作がひと通りでき、アプリケーションなどのヘルプを使っ て操作方法を理解、解決できることを前提に本機固有の情報を中心に記載されています。 本機ではタッチパネルで操作ができます。Windowsの操作をキーボードで行う場合は、「タップ」を 「クリック」と読み替えてください。

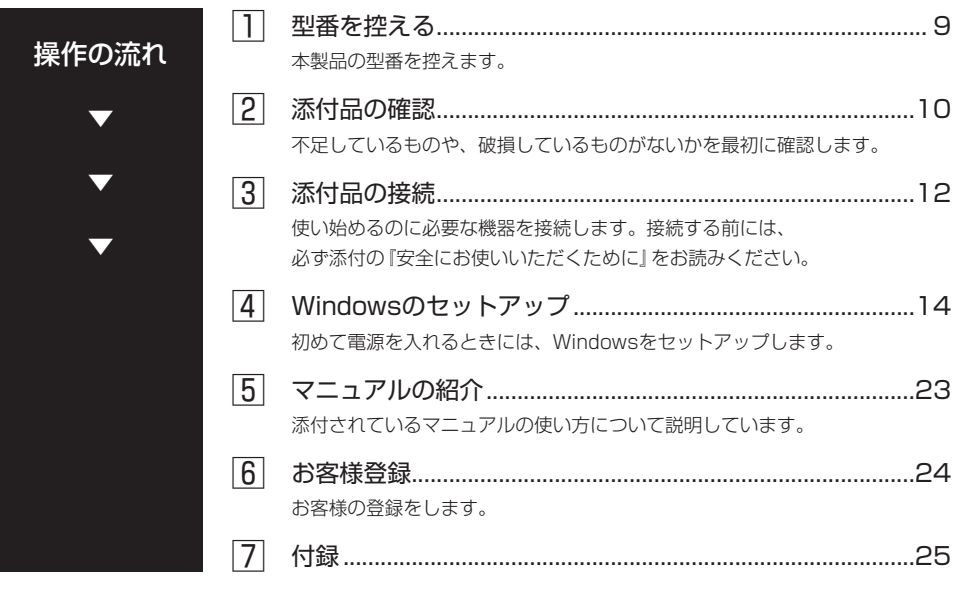

## **安全のために**

製品を使用する前に、本製品添付のマニュアル『安全にお使いいただくために』と合わせてお読み ください。

## **■ 表記の意味**

このマニュアルでは、製品を安全にお使いいただくための項目を次のように記載しています。

### 記載内容を守っていただけない場合、どの程度の影響があるかを表しています。

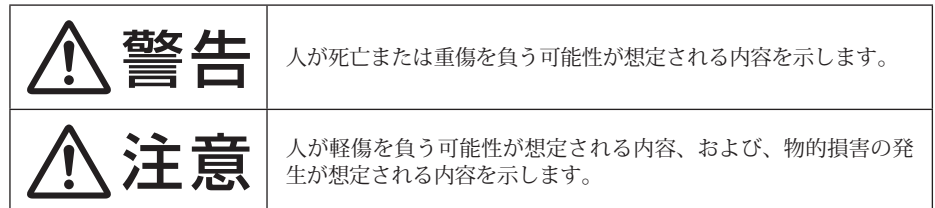

## 傷害や事故の発生を防止するための禁止事項は、次のマークで表しています。

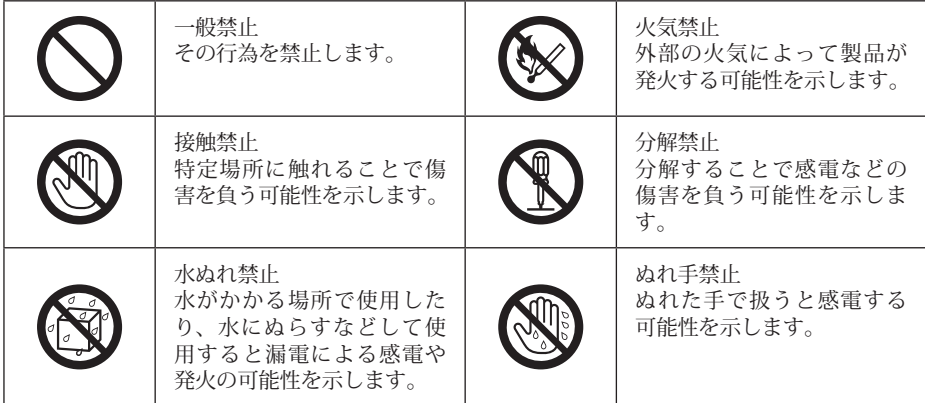

## 傷害や事故の発生を防止するための注意は、次のマークで表しています。

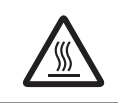

高温注意 高温による障害の可能性が 想定されることを示します。

傷害や事故の発生を防止するための指示事項は、次のマークで表しています。

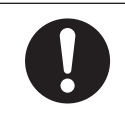

使用者に対して指示に基づ く行為を強制するものです。

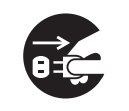

ACアダプタのプラグを抜く ように指示するものです。

### 本体使用上の警告・注意

#### ■ 本体使用上の警告

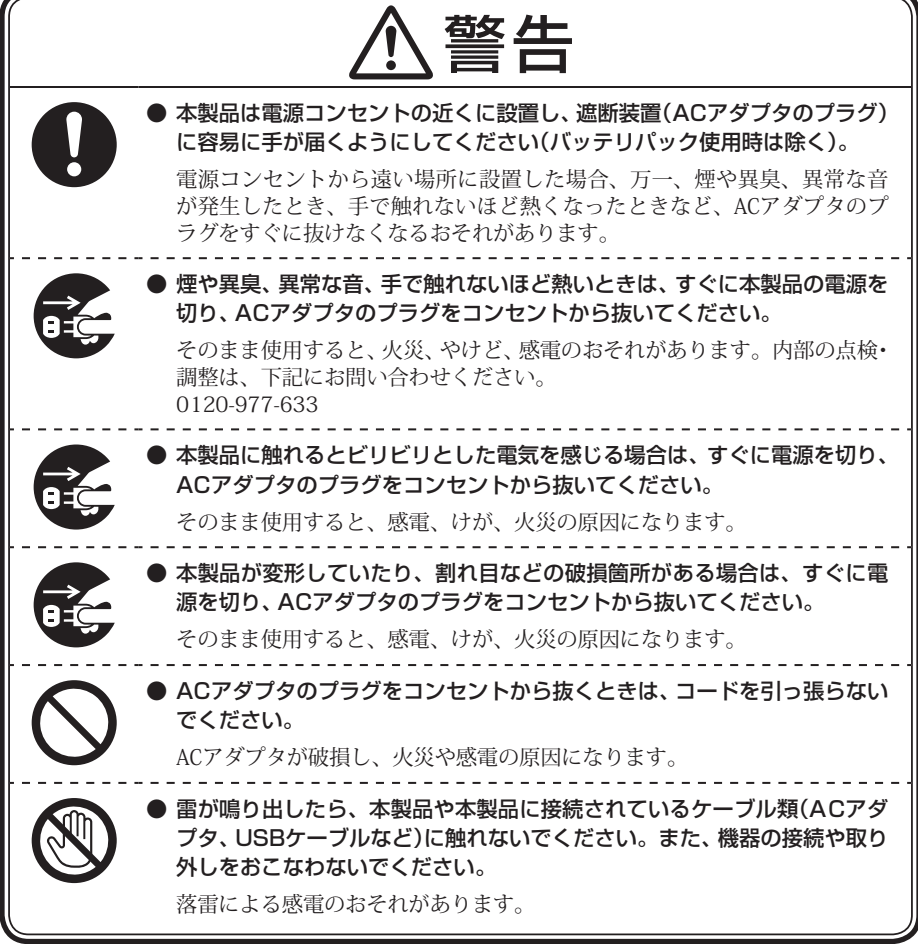

電源、USBケーブル、ACアダプタ使用上の警告・注意

■ 電源、USBケーブル、ACアダプタ使用上の警告

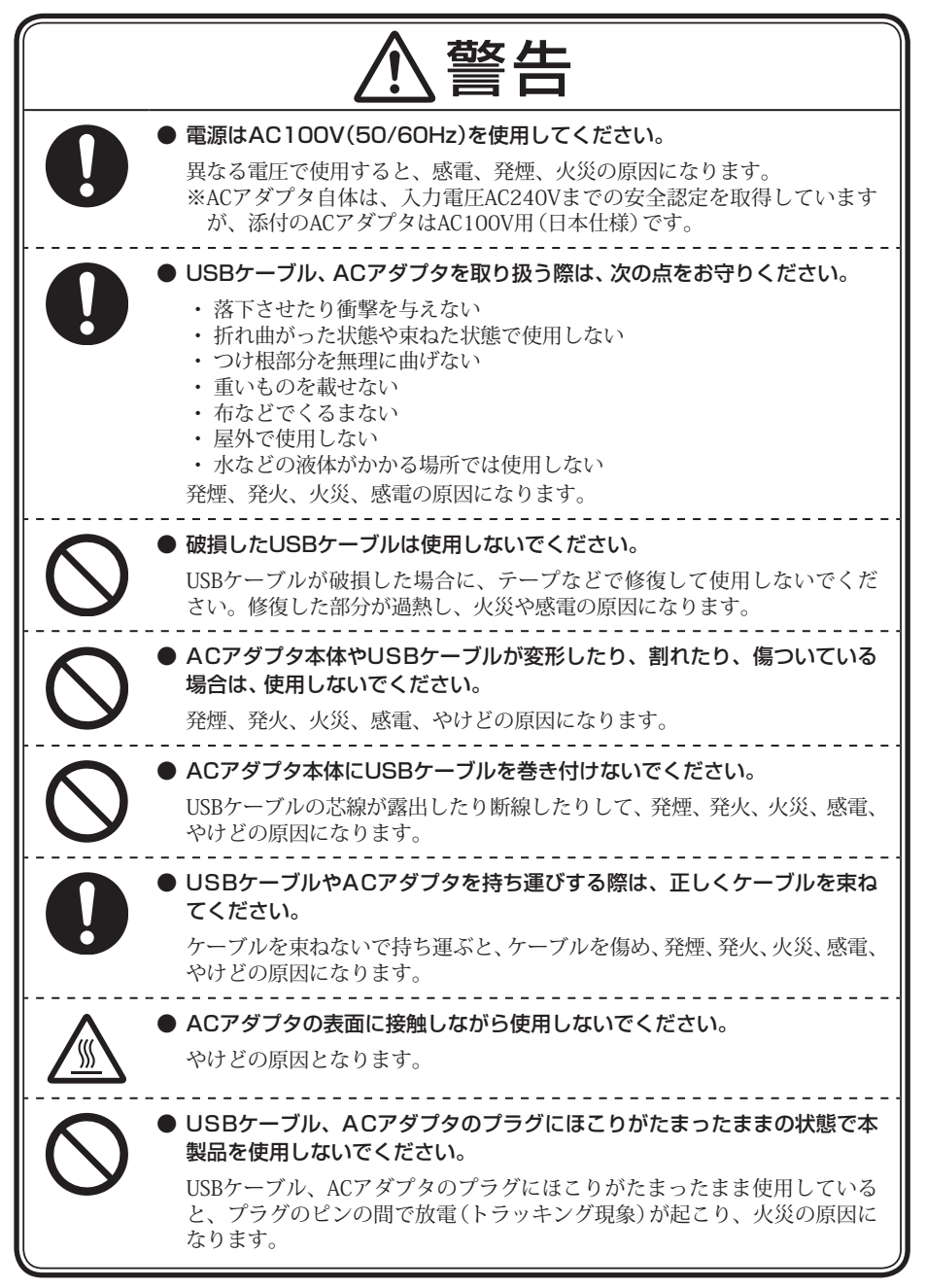

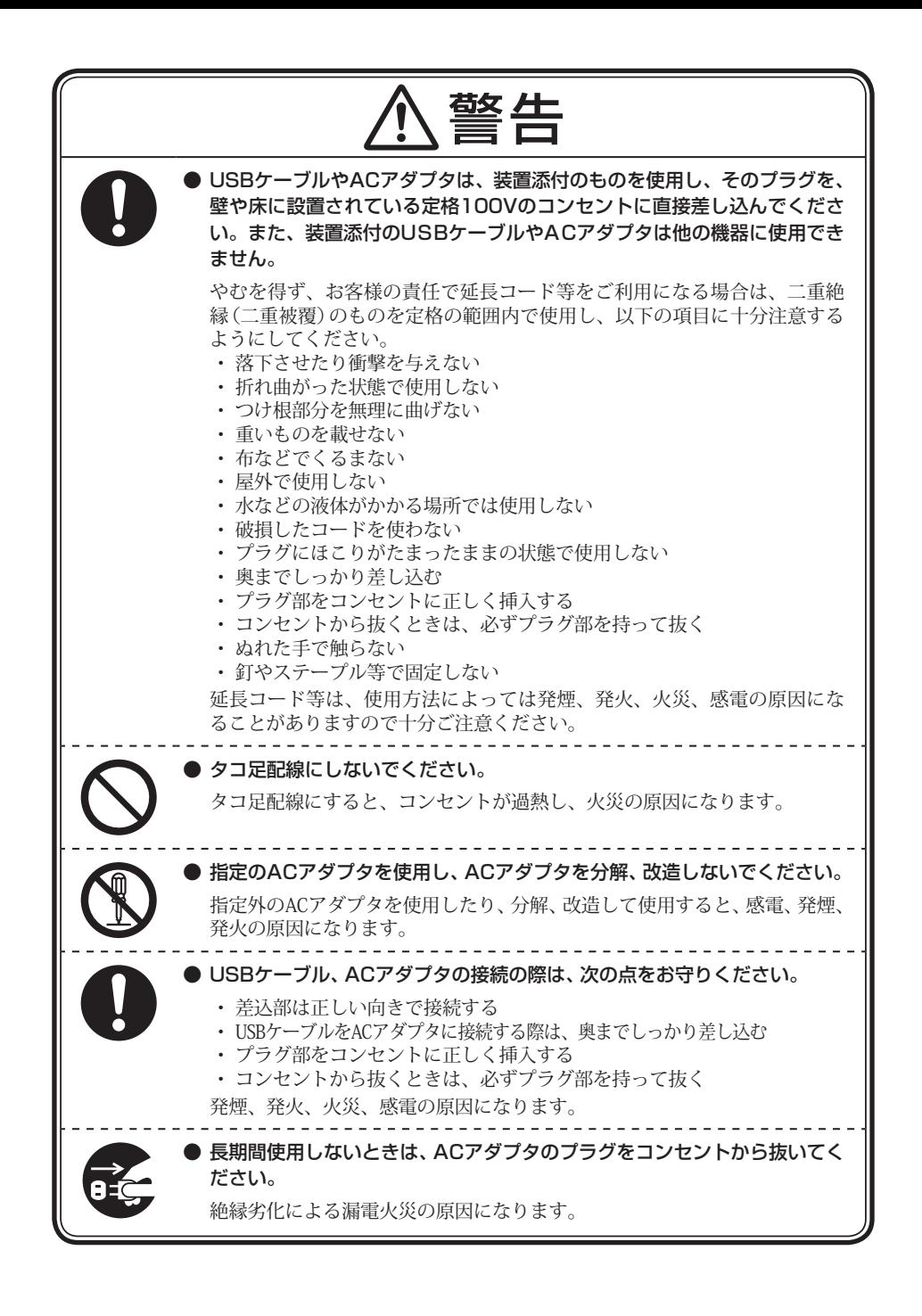

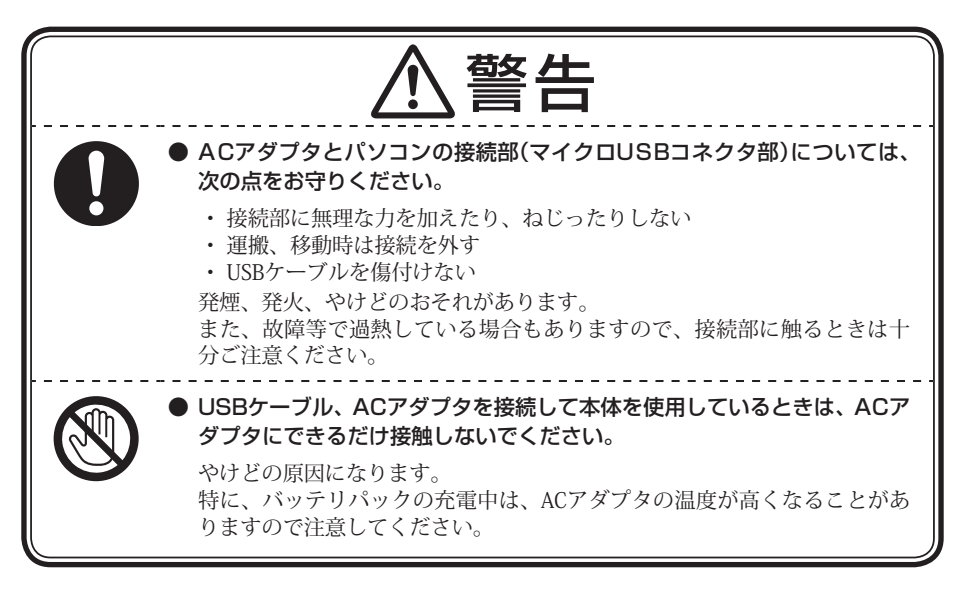

■雷源、USBケーブル、ACアダプタ使用上の注意

注意 ● ぬれた手で触らないでください。 ACアダプタのプラグがコンセントに接続されているときにぬれた手で本体 やACアダプタに触ると、感電の原因になります。 ● お手入れの前には、必ず本製品や周辺機器の電源を切り、ACアダプタのプ ラグをコンセントから抜いてください。 電源を切らずにお手入れをはじめると、感電の原因になります。

## **██ 製品保護上のご注意**

■ 本製品の取り扱い上の注意

● 本製品を移動するときには、必ず電源を切り、ACアダプタのプラグをコンセントから 抜いてください。 輸送する場合にはキャリングバッグやご購入時の梱包箱を利用してください。 ● 長時間使用しないときは、ACアダプタのプラグをコンセントから抜いてください。 パソコンの電源が切れた状態でもUSBケーブルとACアダプタが接続されているとパソコ ンの一部に通電しています。 長時間お使いにならないときは、安全のため、ACアダプタのプラグをコンセントから抜 いてください。

#### ■ バッテリパック取り扱い上の注意

● バッテリ性能の診断を定期的に実施してください。 バッテリパックの消耗度合いを確認するために定期的に「バッテリ診断ツール」を実行し てください。「劣化」または「警告」と表示された場合は、NECサポート窓口(121コンタク トセンター)にお問い合わせください。

## **██ 異常や故障の場合には**

万一、本製品に異常や故障が生じた場合には、次のように対処してください。

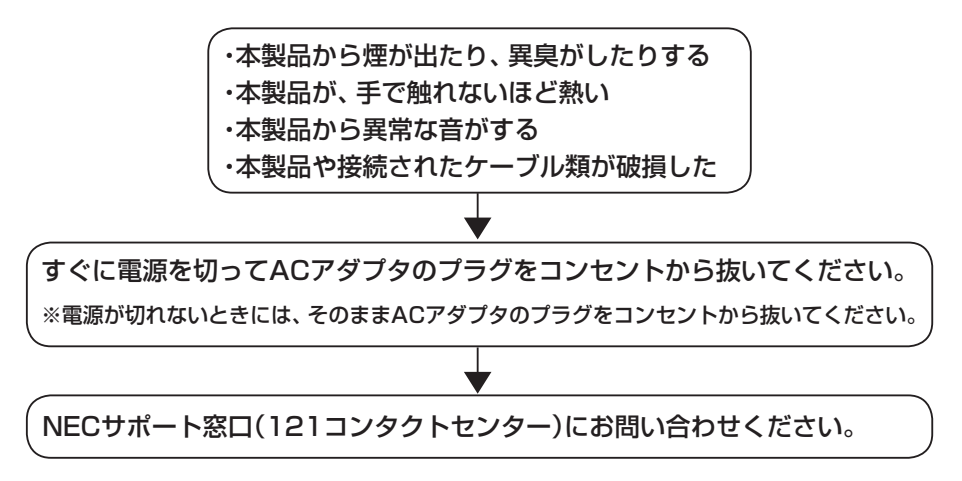

## **■ 本マニュアルの表記について**

本マニュアルでは、特にことわりのない場合、次のように表記します。

#### ◆ 本マニュアルで使用しているOSの正式名称

#### 本文中の表記 圧式名称

Windows 8 | 次のいずれかを指します。

- 
- Windows® 8 Pro 32ビット
- Windows® 8 32ビット

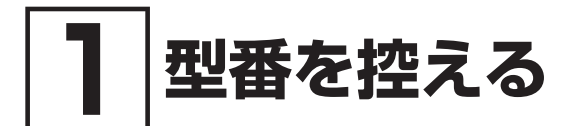

## **██ 型番を控える**

梱包箱のステッカーに記載されているスマートセレクション型番、またはフリーセレクション型 番(フレーム型番とコンフィグオプション型番)を控えてください。型番は添付品の確認や、再 セットアップをするときに必要になりますので、必ず控えておくようにしてください。

型番を控えておかないと、梱包箱をなくした場合に再セットアップに必要な情報が手元に残 りません。

型番を控える

● スマートヤレクション型番の場合

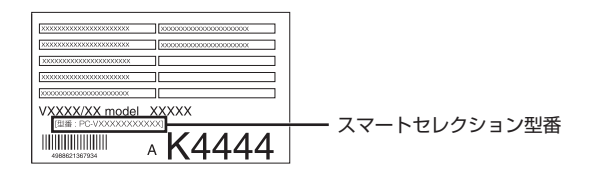

● フリーヤレクション型番の場合

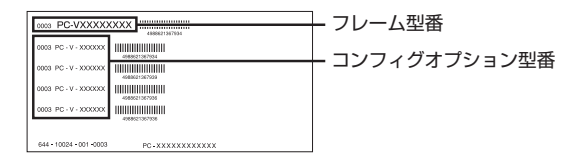

「1型番を控える」は以上です。 次の「2 添付品の確認」へ進んでください。

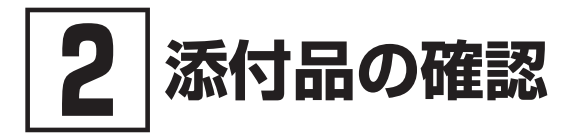

## **██ 添付品を確認する**

梱包箱を開けたら、まず添付品が揃っているかどうか、このチェックリストを見ながら確認して ください。万一、添付品が足りない場合や破損していた場合は、すぐにご購入元にご連絡ください。

梱包箱には、このチェックリストに記載されていない注意書きの紙などが入っている場合が ありますので、本機をご使用いただく前に必ずご一読ください。 また、紛失しないよう、保管には十分気を付けてください。

#### 1. 箱の中身を確認する

#### ● 添付品

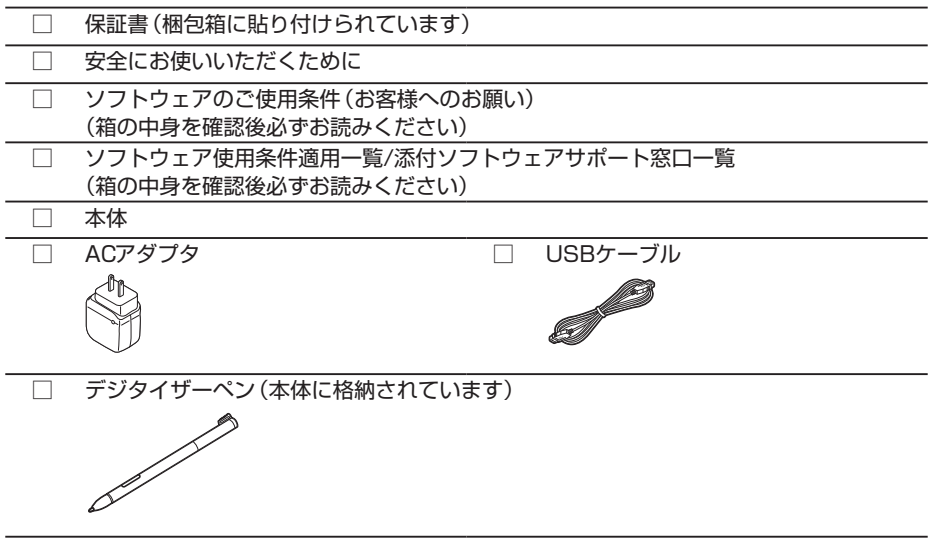

バッテリは、本体に内蔵されています。

● 選択した構成オプションの添付品

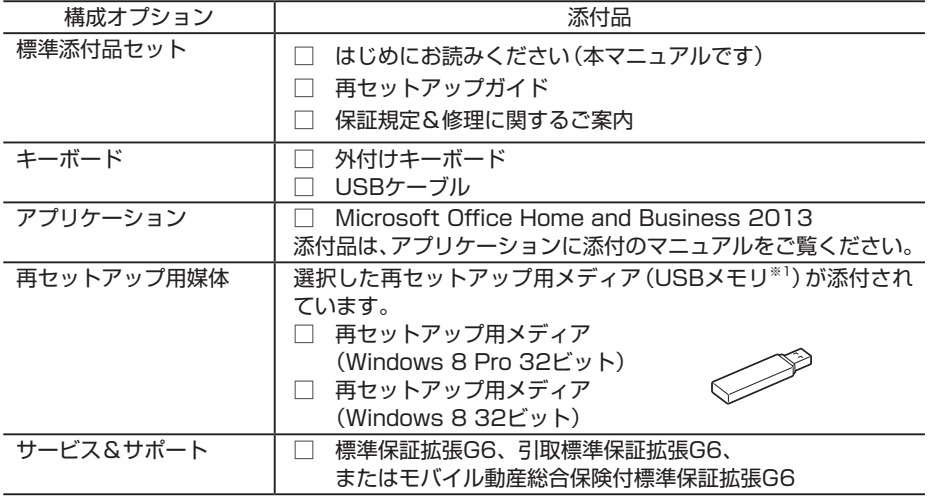

※1:本USBメモリは再セットアップ専用(消去不可)です。また、お客様のデータ保存にはご利 用できません。

#### 2. 本体にある型番、製造番号と保証書の型番、製造番号が一致していることを確認する

万一違っているときは、すぐにご購入元にご連絡ください。また保証書は大切に保管しておいてください。 なお、フリーセレクション型番の場合は、フレーム型番のみが表示されています。

保証期間中に万一故障した場合は、保証書の記載内容に基づいて修理いたします。 保証期間後の修理については、ご購入元、または当社指定のサービス窓口にご相談ください。 修理によって機能が維持できる場合は、お客様のご要望により有償修理いたします。

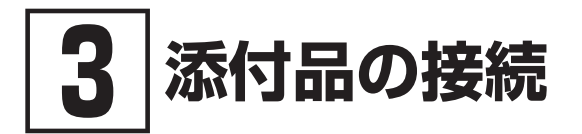

## **██ 使用場所を決める**

使用場所については、添付の『安全にお使いいただくために』の「本体使用上の警告・注意」、お よびp.3「本体使用上の警告・注意」をご覧になり、使用に適した場所でお使いください。

## **██ 接続するときの注意**

- • 添付品の接続をするときは、コネクタの端子に触れない 故障の原因になります。
- • Windowsのセットアップ、ファイアウォールの設定を終了させてから、無線LAN接続を行う 本機を安全にネットワークに接続させるためです。

#### ACアダプタを取り付ける

- ・ ご購入直後は、バッテリ駆動ができないことや動作時間が短くなること、バッテリ残量が 正しく表示されないことがあります。
- 必ず、満充電してから使用してください。
- ・ Windowsのセットアップが終わるまで、ACアダプタを抜かないでください。

次のイラストのように、ACアダプタを本機に取り付けてください。

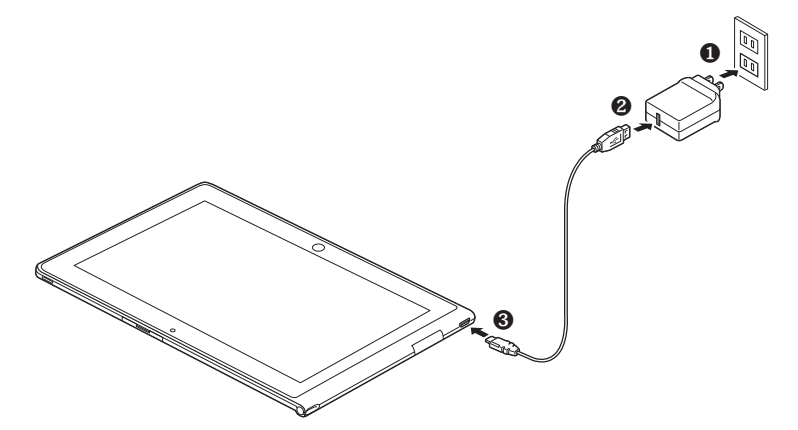

ACアダプタを取り付けると、バッテリの充電が始まります。

本機は、本体にバッテリが内蔵されています。お客様ご自身で取り外しや交換を行わないで ください。バッテリの交換については、121コンタクトセンターまたはビジネスPC修理受 付センターにご相談ください。

外付けキーボードを取り付ける

外付けキーボードをオプション選択した場合は、外付けキーボードを本機に取り付けてください。

Windowsのセットアップが終わるまでは、USBケーブルを抜かないでください。

*1* 外付けキーボードに本機を取り付ける

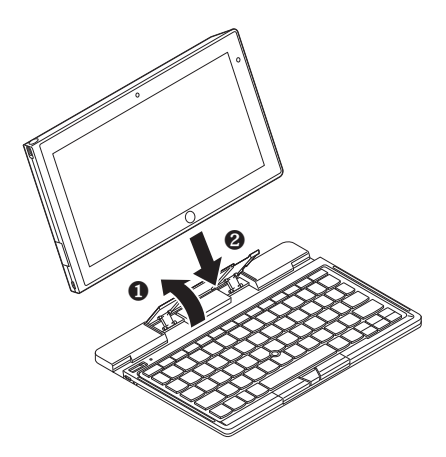

*2* USBケーブルを取り付ける

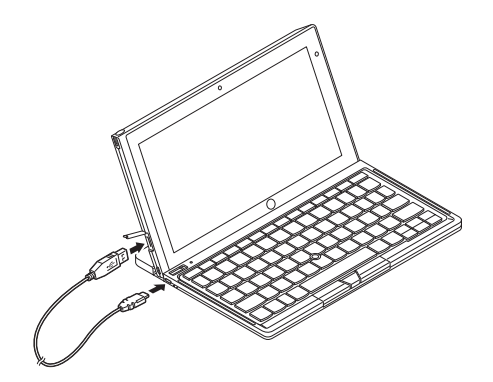

外付けキーボードと本体を接続しただけでは充電は開始しません。 充電の方法は、p.21「外付けキーボードをご利用になる場合」をご覧ください。

「3 添付品の接続」は以上です。 次の「4 Windowsのセットアップ」へ進んでください。

# **4Windowsのセットアップ**

初めて本機の電源を入れるときは、Windowsのセットアップの作業が必要です。

Windowsのセットアップの途中では絶対に電源を切らないでください。作業の途中で電源 スイッチを操作したりUSBケーブルを引き抜いたりすると、故障の原因になります。 障害が発生した場合や誤って電源スイッチを押してしまった場合は、p.18「セットアップ中に トラブルが発生した場合」をご覧ください。

## **██ セットアップをするときの注意**

#### • マニュアルに記載されている手順通りに行う

Windowsをセットアップするときは、必ず本マニュアルに記載されている手順を守ってくだ さい。手順を省略したり、画面で指示された以外のキーを押したり、スイッチを操作したり すると、正しくセットアップできないことがあります。

• 周辺機器は接続しない

この作業が終わるまでは、「3 添付品の接続」で接続した機器以外の周辺機器(プリンタなど) の取り付けを絶対に行わないでください。これらの周辺機器を本機と一緒にご購入された場 合は、先に「4 Windowsのセットアップ」の作業を行った後、周辺機器に添付されているマニュ アルを読んで接続や取り付けを行ってください。

#### • 無線LAN接続は行わない

本機を安全にネットワークへ接続させるため、Windowsのセットアップ、ファイアウォール の設定を終了させてから、無線LAN接続を行ってください。

#### • 途中で電源を切らない 途中で画面が止まるように見えることがあっても、セットアッププログラムは動作している ことがあります。慌てずに手順通り操作してください。

- セットアップ中は横向きで使用する 本機は、横向き、縦向きのどちらでもご使用できますが、セットアップ中は、本体を横向き にしてお使いください。
- セットアップ中は放置しない Windowsのセットアップが終了し、いったん電源を切るまでセットアップ中にキー操作が必 要な画面を含め、本機を長時間放置しないでください。

## **██ セットアップを始める前の準備**

Windowsのセットアップ中に本機を使う人の名前(ユーザー名)、コンピューター名(PC名)を 入力する必要があります。登録する名前を決めておいてください。

ユーザー名、コンピューター名(PC名)を登録する際、必ず半角英数字のみを使用してくだ さい(20文字以内)。

以下のような記号や特定の文字列をユーザー名、コンピューター名(PC名)に登録するとWindows のセットアップが完了しない場合や、アプリケーションが正しく動作しない場合があります。

- ・ 全角文字、半角カナ文字、環境依存文字、記号全般、スペース
- ・ 特定の文字列 CON、PRN、AUX、CLOCK\$、NUL、COM1~COM9、LPT1~LPT9、NONE

## **██ 電源を入れる**

ご購入後に初めて電源を入れる場合、ACアダプタが正しく接続されていないと電源スイッ チを押しても電源が入りません。再度ACアダプタの接続を確認してください。

ブチェックリー

液晶ディスプレイは、非常に高精度な技術で作られていますが、画面の一部にドット抜け※ (ごくわずかな黒い点や、常時点灯する赤、青、緑の点)が見えることがあります。 また、見る角度によっては、色むらや明るさのむらが見えることがあります。これらは、 液晶ディスプレイの特性によるものであり、故障ではありません。交換・返品はお受けい たしかねますので、あらかじめご了承ください。

※:一般社団法人 電子情報技術産業協会(JEITA)のガイドラインに従い、ドット抜けの 割合をWeb専用コンテンツの「仕様一覧」に記載しています。下記のURLよりお使い の機種の「仕様一覧」をご覧ください。 http://121ware.com/e-manual/m/nx/ac/201305/bios/v1/mst/index.html ガイドラインの詳細については、下記のURLよりご覧ください。

「パソコン用液晶ディスプレイのドット抜けに関する定量的表記ガイドライン」 http://home.jeita.or.jp/page\_file/20110511155520\_QPHs9e7Z80.pdf

1 本機の雷源スイッチ((<sup>|</sup>))を押す

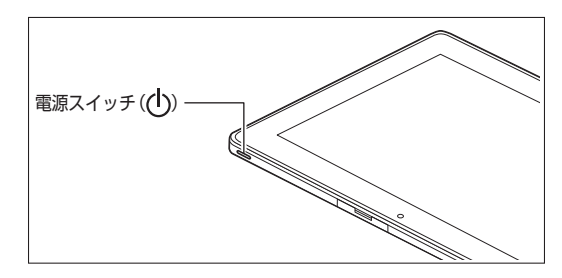

外付けキーボードをお持ちの場合は、外付けキーボードの電源スイッチをスライドさせて、 キーボードの電源も入れてください。

## **██ セットアップの作業手順**

Windows 8のセットアップを開始します。

手順*3*、*6* の設定内容についてはシステム管理者にお問い合わせください。

- *1* 「キーボード・セットアップ」が表示されたら、画面の指示に従って、キーボードをセットアッ プする
- $\sqrt{|\mathbf{F}|}$ ・「キーボード・セットアップ」が表示されるのは、外付けキーボードをオプション選 択した場合のみです。 ・パソコンのセットアップが終わってから、外付けキーボードのセットアップを行う こともできます。
- 外付けキーボードのセットアップについて→「ペアリング」(p.22)
- *2* 「ライセンス条項」が表示されたら、内容を確認する
- *3* 内容を確認後、「Windowsを使うためのライセンス条項に同意します」をチェックし、「同意 する」ボタンをタップ

同意しない場合セットアップは続行できません。

*4* パーソナル設定を行う画面が表示されたら、任意の色を選択して「PC名」を入力し、「次へ」 ボタンをタップ

#### PC名を入力しないと、次の操作に進むことはできません。

- *5* 「ワイヤレス」画面が表示されたら、「後でワイヤレスネットワークに接続する」をタップ
- *6* 「設定」画面が表示されたら、簡単設定の内容を確認し、「簡単設定を使う」ボタンをタップ
- *7* ユーザー名とパスワードを入力する画面が表示されたら、ユーザー名とパスワードを入力し、 「完了」ボタンをタップ

#### ユーザー名を入力しないと、完了することはできません。

途中で何度か画面が変わり、スタート画面が表示されるまでしばらくかかります。

■ サインインとシャットダウンについて

• サインイン

Windows 8へサインインするには、本体の電源を入れた後、次のように操作します。

*1* ロック画面を上にスワイプ

外付けキーボードで操作する場合:ロック画面をクリックします。

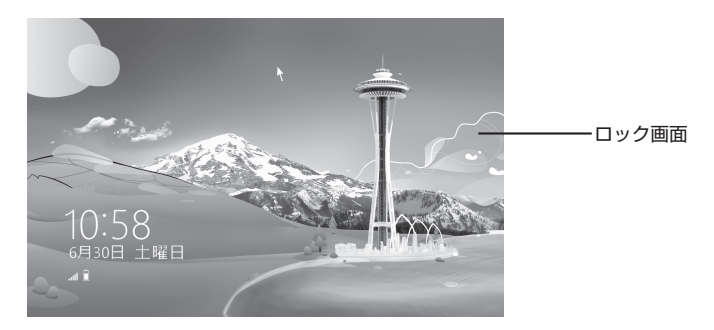

*2* サインインの画面が表示されたら、パスワードを入力して「Enter」をタップ

• シャットダウン

Windows 8の電源を切るには、次のように操作します。

*1* 画面右端から左にスワイプしてチャーム バーを表示し、「設定」をタップ 外付けキーボードで操作する場合:マウスポインタを画面の右上の隅に合わせ、下に動 かしてチャーム バーを表示し、「設定」をクリックします。

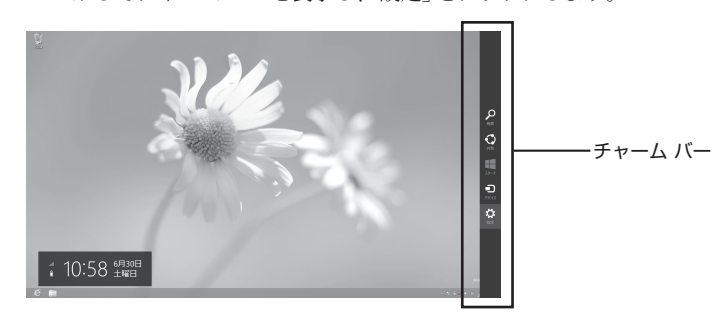

*2* 「電源」をタップし、「シャットダウン」をタップ

「セットアップの作業手順」は以上です。 p.20「セットアップ後の操作、設定」へ進んでください。

#### 電源スイッチを押しても電源が入らない

#### ACアダプタ、USBケーブルの接続が不完全であることが考えられるので、一度ACアダプタの プラグをACコンセントから抜き、本体、ACアダプタおよびUSBケーブルがしっかり接続され ていることを確認してから、もう一度ACアダプタのプラグをACコンセントに差し込む

詳しくは、「3 添付品の接続」の「ACアダプタを取り付ける」をご覧ください。ACアダプタ、USBケー ブルを接続し直しても電源が入らない場合は、本体の故障が考えられますので、ご購入元にご相 談ください。

#### セットアップの画面が表示されない

初めて本機の電源を入れたときに、「Press〈+〉and〈Power〉to Enter BIOS Setup」と表示された場 合は、次の手順に従ってください。

*1* 音量ボタン(+)と電源スイッチを同時に押す

BIOSセットアップユーティリティが表示されます。

#### *2* メニューバーの「Date/Time」をタップ

#### BIOSセットアップユーティリティをタッチパネルで操作する場合は、指でタップして操 作してください。

#### *3* 「System Date」をタップ

ソフトウェアキーボードが表示されます。

#### *4* 日付を設定する

数字のキーで月、日、年(西暦)の順に入力します。 カーソルを移動するときは、「Tab」または「Enter」をタップしてください。

#### *5* ソフトウェアキーボードの「↓」をタップ

「System Time」が選択されます。

#### *6* 時刻を設定する

数字のキーで時、分、秒の順に入力します。 カーソルを移動するときは、「Tab」または「Enter」をタップしてください。

#### *7* 「F9」をタップ

確認の画面が表示されます。 中止したいときは「No」をタップしてください。

#### *8* 「Yes」をタップ

工場出荷時の設定値を読み込みます。

#### *9* 「F10」をタップ

確認の画面が表示されます。

#### *10*「Yes」をタップ

設定値が保存されて、BIOSセットアップユーティリティが終了し、本機が起動します。 この後は、p.16「セットアップの作業手順」をご覧になり、作業を続けてください。

#### セットアップが正しく完了せず、Windowsのシステムファイルやレジストリが破損する可能性 があるので、Windowsを再セットアップするか、購入元に相談する

再度電源を入れて、エラーメッセージ(「Windowsエラー回復処理」画面など)が表示されず、正常 にセットアップが完了したように見えた場合でも、Windowsを再セットアップするか、ご購入元 にご相談ください。

再セットアップについては、『再セットアップガイド』をご覧ください。

#### セットアップの途中でパソコンが反応しない、またはエラーメッセージが表示された

#### パソコンが反応しなかったり、エラーメッセージが表示されたりした場合は、メッセージを書き 留めた後、本機の電源スイッチを数秒間押し続けて強制的に終了する

いったん電源を切った後で電源を入れ直す場合は、電源を切ってから数分待って電源を入れてく ださい。その後、上記の「セットアップの途中で、誤って電源を切ってしまった」をご覧ください。

#### セットアップの途中で、外付けキーボードの電源が切れた

#### 外付けキーボードの電源スイッチをスライドさせて電源を入れなおす

いったんキーボードは一定の時間、何も操作しないときは、自動的に電源が切れるようになって います。また、外付けキーボードの接続先(パソコン)が見つからない場合は、数分で電源が切れ ます。この場合は、キーボードの電源スイッチをスライドさせて電源を入れなおしてください。

## **██ セットアップ後の操作、設定**

セットアップ後は必要に応じて、次の操作や設定を行います。 必要な操作、設定の後、p.23「5 マニュアルの紹介」で該当するマニュアルをご覧になり、本機を ご利用ください。

#### Windowsのライセンス認証を行っていない場合

ご使用中に「Windows のライセンス認証」画面が表示された場合、インターネットまたは電話で、 Windowsのライセンス認証を行ってください。

#### <インターネットで行う場合>

*1* 「PCの設定を開く」をタップ

インターネットに接続すると、自動でライセンス認証が行われます。

<電話で行う場合>

#### *1* 「PCの設定を開く」をタップ

*2* 「電話でのライセンス認証」をタップ

画面の指示に従って操作を行い、表示された電話番号に電話をすると、確認IDを入手でき ます。

入手した確認IDでライセンス認証を行ってください。

#### Windows® Update、またはMicrosoft® Updateについて

Windows® Update、またはMicrosoft® Updateでは最新かつ重要な更新プログラムが提供されてい ます。Windowsを最新の状態に保つために、Windows® Update、またはMicrosoft® Updateを定 期的に実施してください。

- ・ 本機には更新プログラムがインストールされております。更新プログラムをアンインス トールすると、修正されていた問題が発生する可能性がありますのでアンインストールを 行わないでください。
- ・ Officeモデルをご利用の場合は、Windows® Update、またはMicrosoft® Updateは必 ずOfficeの「初回起動手順」を済ませてから実施してください。

#### 「回復ドライブ」の作成について

ファイルの破損などにより、Windowsが正常に起動しないときに備え、あらかじめ「回復ドライブ」 を作成することをおすすめします。

「回復ドライブ」の作成/使用方法は『再セットアップガイド』をご覧ください。

#### 複数のパーティションをご利用になる場合

工場出荷時においての内蔵SSDでお客様が利用可能な領域はCドライブのみの1パーティション(ボ リューム)です。

Cドライブを分割して、複数のパーティションを利用することもできます。

パーティションを追加する場合は、「コントロール パネル」を開き、「システムとセキュリティ」- 「管理ツール」-「コンピューターの管理」をダブルタップし、左側のツリーの「記憶域」-「ディスク の管理」でドライブ構成を変更してください。

詳しくは「ディスクの管理」のヘルプをご覧ください。

- 外付けキーボードの充電
- *1* 本機の電源を入れる
- *2* 外付けキーボードの電源スイッチを右にスライドさせ、電源を入れる

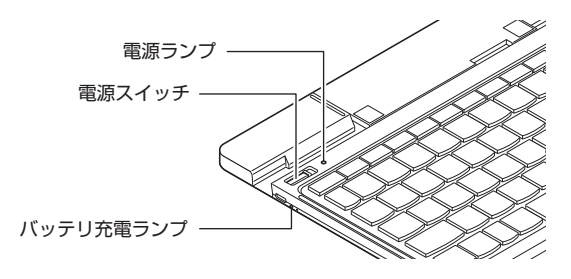

*3* 外付けキーボードに本機を取り付ける

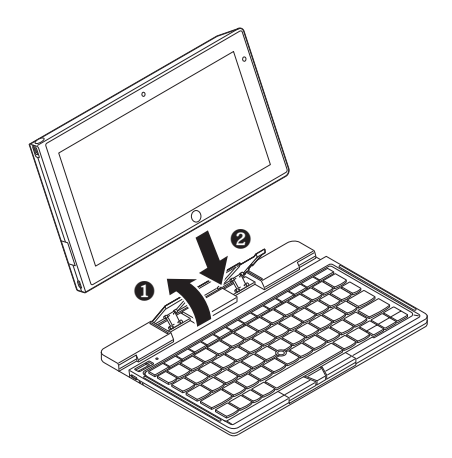

*4* USBケーブルを取り付ける

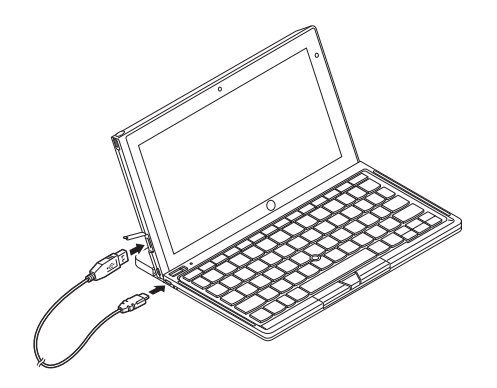

バッテリ充電ランプが緑色に点滅し、充電が始まります。 充電が完了するとバッテリ充電ランプは消灯します。

#### ■ ペアリング

パソコンのセットアップの後に、本機専用の外付けキーボードを接続する場合は、次の手順で本 機とペアリングを行います。

- *1* 本機と、外付けキーボードの電源を入れる
- *2* 外付けキーボードに本機を取り付ける
- *3* 画面右端から左にスワイプしてチャーム バーを表示し、「設定」をタップ

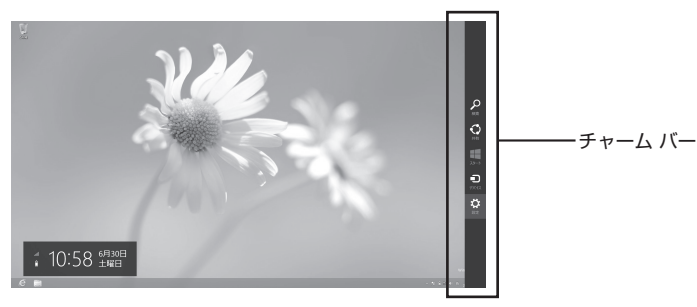

- *4* 「PC設定の変更」をタップ
- *5* 「デバイス」をタップし、「デバイスの追加」をタップ デバイスのリストが表示されます。
- *6* 「NEC Keyboard」をタップ 8桁のパスコードが表示されます。
- *7* 表示されたパスコードを外付けキーボードで入力し、【Enter】を押す 電源ランプが緑色に点滅し、ペアリング処理が始まります。 ペアリングが完了すると電源ランプは消灯します。

「4 Windowsのセットアップ」は以上です。

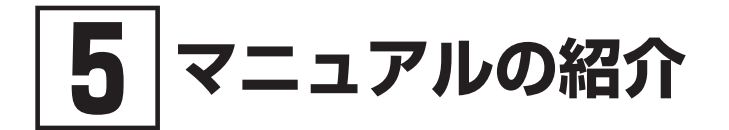

本機に関連するマニュアルを紹介します。マニュアルは、本機に添付されているものと、Webサ イトにアップロードされているものがあります。

## **添付マニュアルについて**

※のついたマニュアルは、標準添付品セットを選択した場合に添付されています。

●『安全にお使いいただくために』 本機を安全にお使いいただくための情報を記載しています。使用する前に必ずお読みくだ さい。

●『はじめにお読みください』※

本マニュアルです。

● 「再セットアップガイド」※

再セットアップ方法を記載しています。本機のシステムを再セットアップするときにお読み ください。

・Windows® 8 Pro 32ビット用、またはWindows® 8 32ビット用  $<$ 853-810602-461-A $>$ 

#### ● アプリケーションのマニュアル

Office Home and Business 2013を選択した場合、マニュアルが添付されています。アプリケー ションを利用するときにお読みください。

#### ●『保証規定&修理に関するご案内』※

パソコンに関する相談窓口、保証期間と保証規定の詳細内容およびQ&A、有償保守サービス、 お客様登録方法、NECの「ビジネスPC」サイトについて知りたいときにお読みください。

## **██ Webサイトにアップロードされているマニュアルについて**

#### ● 活用ガイド

本体の各部の名称と機能、システム設定(BIOS設定)について確認したいとき、アプリケーショ ンのインストール/アンインストール、SSDのメンテナンスをするとき、他のOSをセットアッ プする(利用できるOSはモデルによって異なります)とき、またはトラブルが起きたときにお 読みください。

「活用ガイド」をご覧いただくためには、インターネットへの接続が必要です。

#### 『活用ガイド』のダウンロード

『活用ガイド』はInternet Explorer 10の「お気に入り」メニューにある「電子マニュアルビューア」を タップし、お使いの機種を選択してご利用ください。

「電子マニュアルビューア」では、『活用ガイド』をPDFファイルでダウンロードすることもできます。 http://121ware.com/e-manual/m/nx/index.htm

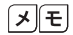

- ・Internet Explorerで「電子マニュアルビューア」と検索しても上記サイトにアクセ スできます。
	- ・「電子マニュアルビューア」には、HTML形式とPDF形式の2種類の『活用ガイド』を ご用意しています。
	- ・Windowsが起動しなくなったなどのトラブルが発生した場合は、『活用ガイド』をご 覧になれません。必要に応じて「トラブル解決Q&A」を印刷しておくと便利です。
	- ・インターネットに接続できない環境でお使いの場合は、ご購入元にご連絡ください。
	- ・添付マニュアルも、「電子マニュアルビューア」でご覧いただけます。

「「5」マニュアルの紹介」は以上です。

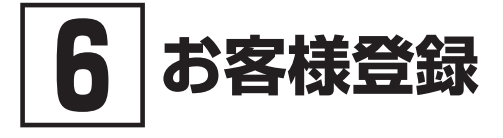

#### お客様登録はインターネットへの接続が必要です。

本製品のお客様登録はInternet Explorer 10の「お気に入り」メニューにある「購入商品登録」からイ ンターネットによる登録を行ってください(登録料、会費は無料です)。

 $\sqrt{|\mathbf{F}|}$ 

VersaPro Jをお使いの場合は、デスクトップにある「購入商品登録」からでも登録す ることができます。

「6 お客様登録」は以上です。

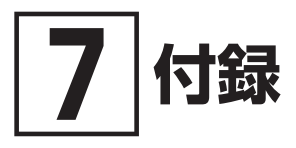

## **██ 仕様一覧**

仕様についての詳細は、下記のURLよりお使いの機種の「仕様一覧」をご覧ください。 http://121ware.com/e-manual/m/nx/ac/201305/bios/v1/mst/index.html

#### タイプVT

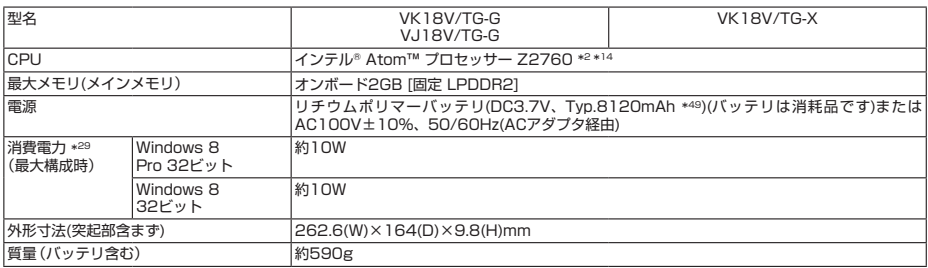

注釈については、下記をご覧ください。

#### 注釈

- 2 : ハイパースレッディング・テクノロジーに対応します。
- 14 : 拡張版 Intel SpeedStep®テクノロジーを搭載しています。
- 29 : ワイヤレスWANなしの構成で測定しています。
- 49 : 公称容量(実使用上でのバッテリパックの容量)を示します。

## **██ 本機の回収・リサイクルについて**

#### 本サービスは、PCリサイクルマークのあるモデル(型名:VK18V/TG-X)が対象です。

弊社では、本機がご家庭で使用済みとなった際に、本機を再資源化するために回収させていただ くサービスを実施いたしております。所定の手続きに従ってお申し込みのうえ、使用済みとなっ た本機を弊社にお引渡しください。

詳しくは、http://121ware.com/support/recycle/ をご覧ください。

#### <お申し込み先>

- Web: http://121ware.com/support/recycle/ の「回収・リサイクル(家庭系パソコン)」の「お申し込みについて」よりお申し込みください。 電話 : 121コンタクトセンター 0120-977-121
	- ※携帯電話からの連絡先:03-6670-6000(通話料お客様負担) ※受付時間 9:00 ~ 17:00(土・日・祝日、および弊社休業日を除く)

*MEMO*

#### **ご注意**

- (1) 本マニュアルの内容の一部または全部を無断転載することは禁じられています。
- (2) 本マニュアルの内容に関しては将来予告なしに変更することがあります。
- (3) 本マニュアルの内容については万全を期して作成いたしましたが、万一ご不審な点や誤り、記載もれ などお気付きのことがありましたら、ご購入元、または121コンタクトセンターへご連絡ください。 落丁、乱丁本はお取り替えいたします。
- (4) 当社では、本製品の運用を理由とする損失、逸失利益等の請求につきましては、(3)項にかかわらずい かなる責任も負いかねますので、あらかじめご了承ください。
- (5) 本製品は、医療機器、原子力設備や機器、航空宇宙機器、輸送設備や機器など、人命に関わる設備や機器、 および高度な信頼性を必要とする設備や機器などへの組み込みや制御等の使用は意図されておりませ ん。これら設備や機器、制御システムなどに本製品を使用され、人身事故、財産損害などが生じても、 当社はいかなる責任も負いかねます。
- (6) 海外における保守・修理対応は、海外保証サービス[UltraCareサービス]対象機種に限り、当社の定 めるサービス対象地域から日本への引取修理サービスを行います。サービスの詳細や対象機種につい ては、以下のホームページをご覧ください。 http://121ware.com/navigate/rescue/ultracare/jpn/index.html
- (7) 本機の内蔵SSDにインストールされているWindows 8および本機に添付の再セットアップ用メディア は、本機のみでご使用ください。
- (8) ソフトウェアの全部または一部を著作権者の許可なく複製したり、複製物を頒布したりすると、著作 権の侵害となります。
- (9) ハードウェアの保守情報をセーブしています。
- (10)本マニュアルに記載されている内容は、製作時点のものです。お問い合わせ先の窓口、住所、電話番号、 ホームページの内容やアドレスなどが変更されている場合があります。あらかじめご了承ください。

Microsoft、Windows、Internet Explorer、Windows Media、 お よ びWindowsの ロ ゴ は、 米 国 Microsoft Corporationの米国およびその他の国における登録商標または商標です。

Windowsの正式名称は、Microsoft Windows Operating Systemです。 インテル、Intel、Atom、およびIntel SpeedStepはアメリカ合衆国およびその他の国におけるインテルコーポレー

ションまたはその子会社の商標または登録商標です。

その他、本マニュアルに記載されている会社名、商品名は各社の商標、または登録商標です。

はじめにお読みください タイプVT (Windows® 8 Pro 32ビットモデル) (Windows® 8 32ビットモデル)

初版 2013年9月 ©NEC Personal Computers, Ltd. 2013 NECパーソナルコンピュータ株式会社の許可なく複製、改変などを行うことはできません。 853-810602-460-A Printed in Japan

本マニュアルは再生紙を使用しています。

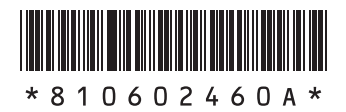